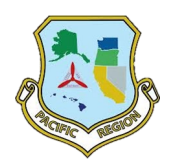

PCR Visual Aid ReadyOp Tracking

December 2022

## Overview

ReadyOp DT, working in conjunction with the ReadyOp PC application, provides tracking services for deployed smart devices running the ReadyOp DT application. Using the user's smart device location services, ReadyOp DT will provide continuous position updating which then may be displayed on a map using the Tracking feature in the ReadyOp PC application.

There are some caveats:

- The ReadyOp DT user must have location services activated for the ReadyOp DT application on their smart device.
- The ReadyOp DT user must enable tracking within their ReadyOp DT application.
- The ReadyOp PC application will display the last received position (including date and time) for a ReadyOp DT user (for 30 days) regardless of the status of that user's smart device ReadyOp DT application (application running and/or tracking enabled). For operational security concerns, it is recommended that ReadyOp DT users disable Tracking except when actually involved in an incident where tracking of ReadyOp DT users is being utilized.

## ReadyOp DT Settings

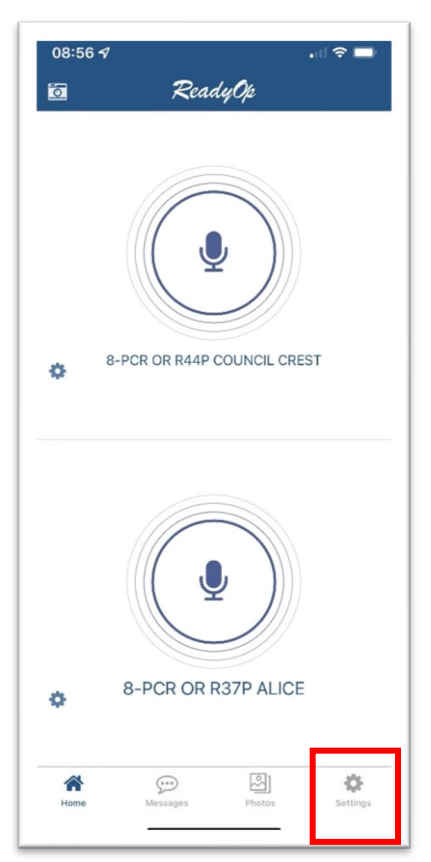

The ReadyOp DT application typically opens to the Home Screen which displays the selected repeaters/intercom channel (only two allowed).

Select the Settings icon in the lower right corner to display the settings screen

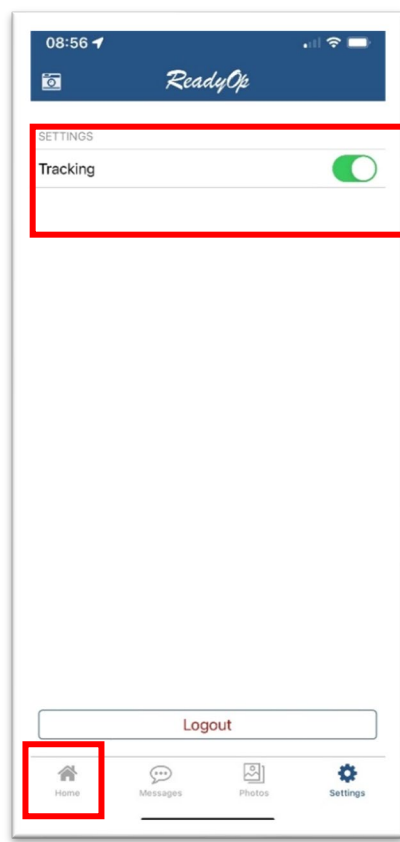

Set the slider control to the right (displaying green) to activate tracking.

Return to the Home screen to transmit from ReadyOp DT.

You will continue to receive traffic when in the Settings Screen.

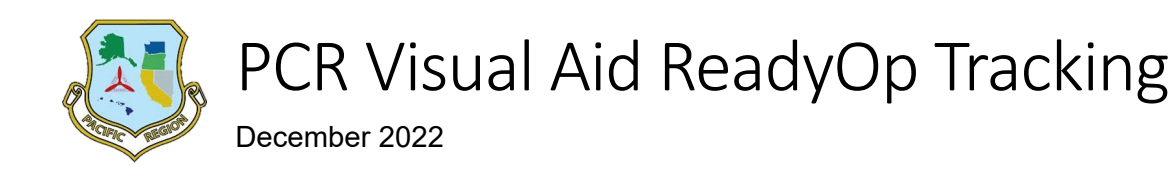

## ReadyOp PC Application

The ReadyOp PC application is used to display the locations of ReadyOp DT users being tracked. To enable the tracking view, select the "Tracking" tab. Using the list on the left, select the specific users you want to track. If a user has more than one device registered with ReadyOp, they will have more than one listing in this list. If a specific user did not assign a unique name to each of their devices, you will not be able to determine which entry goes with which device.

Check the checkbox(es) for the users to be tracked. The list is in alphabetical order by first name and can only be filtered by the user's name. You can communicate with a specific user by selecting the available desired communication mode icon to the left of their name. Hovering the cursor over the available communication icons will display the type of communication the icon represents (telephone call, text message, email, and secure chat).

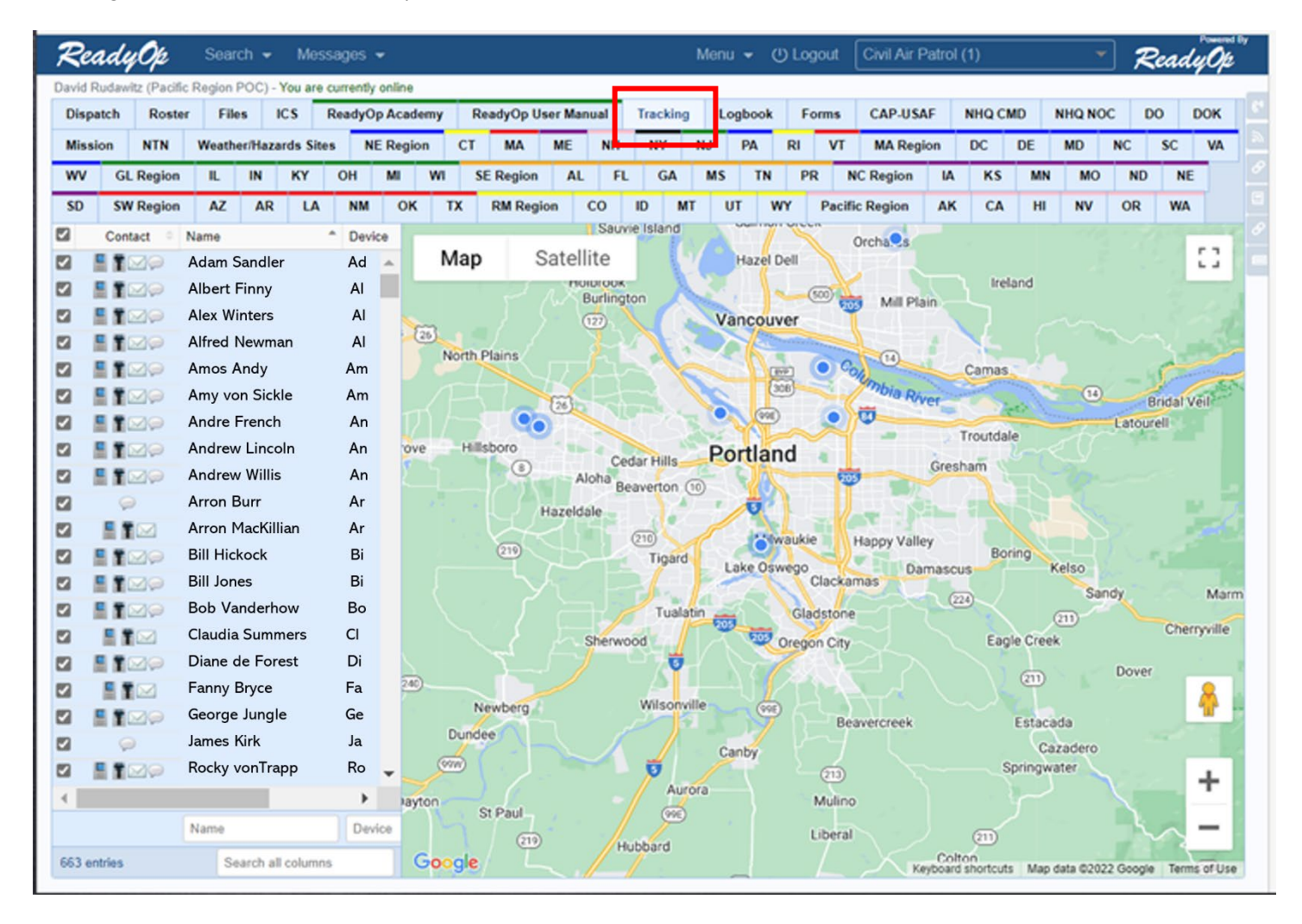

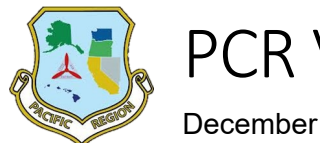

PCR Visual Aid ReadyOp Tracking

December 2022

Tracked positions are displayed with a concentric circle icon, medium blue in the center, then white, and then light blue. Placing the cursor over a position icon will temporarily display the tracked user's name and the DTG of the last position report received by ReadyOp from the user's ReadyOp DT application. Messaging to the specific user can also be initiated from the dialog box that opens at the tracked location by selecting the desired icon representing the messaging type (phone, text, email, or secure messaging). Only those modes available to the selected ReadyOp DT user will be displayed. Messaging will work regardless of the state of the recipient's ReadyOp DT status (logged in and/or tracking enabled).

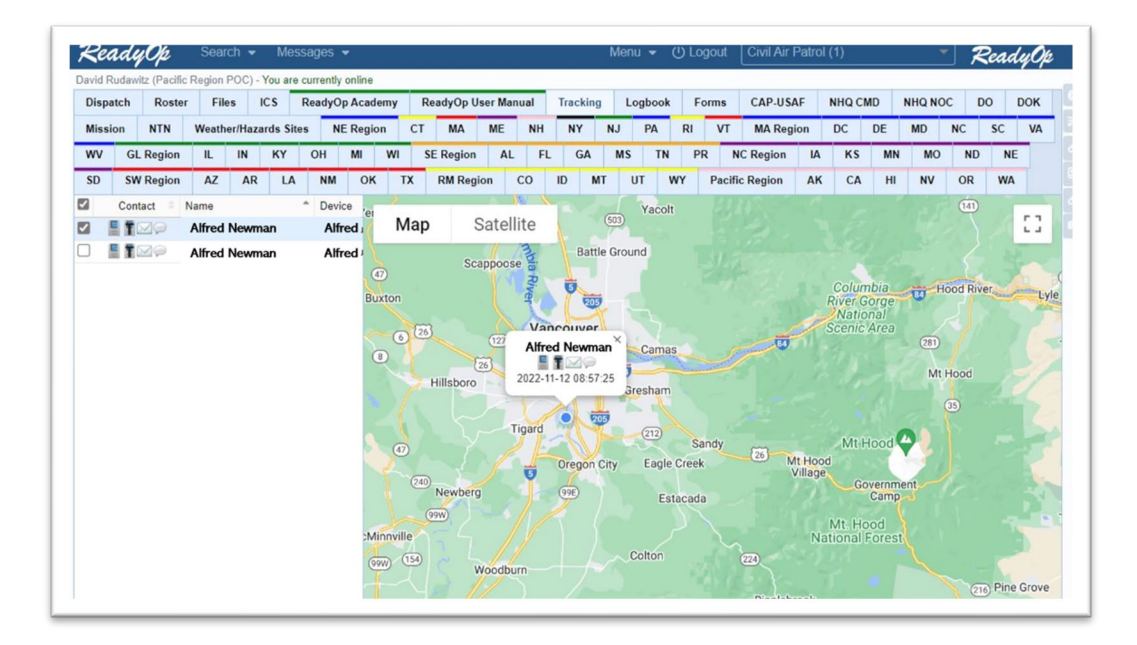

The map service used by ReadyOp is Google and you can switch between map and satellite layers. You can also activate the Google Street view with the Google Street View icon which is dragged and dropped at the desired location. Zooming the map can be accomplished with the mouse wheel or the "+" and "-" zoom controls in the lower right corner.

While in the Tracking screen, your selected radios/intercom on your Dispatch tab will continue to be active so that you can monitor the selected radios/intercoms for traffic.